## BOWLSLINK

# TFAMS & RESULTS

**Note: The current Web address to get to Metropolitan Pennant teams & results is quite complex.**

[https://results.bowlslink.com.au/?root\\_object=competitions&root\\_id=9d00b3b2-15db-4d7e-acf4-](https://results.bowlslink.com.au/?root_object=competitions&root_id=9d00b3b2-15db-4d7e-acf4-096652ab2e18&root_type=club-group) [096652ab2e18&root\\_type=club-group](https://results.bowlslink.com.au/?root_object=competitions&root_id=9d00b3b2-15db-4d7e-acf4-096652ab2e18&root_type=club-group)

**The alternative is to visit the MBA Web site [\(www.metrobowls.com\)](http://www.metrobowls.com/) and click on the "PENNANT RESULTS" menu button.**

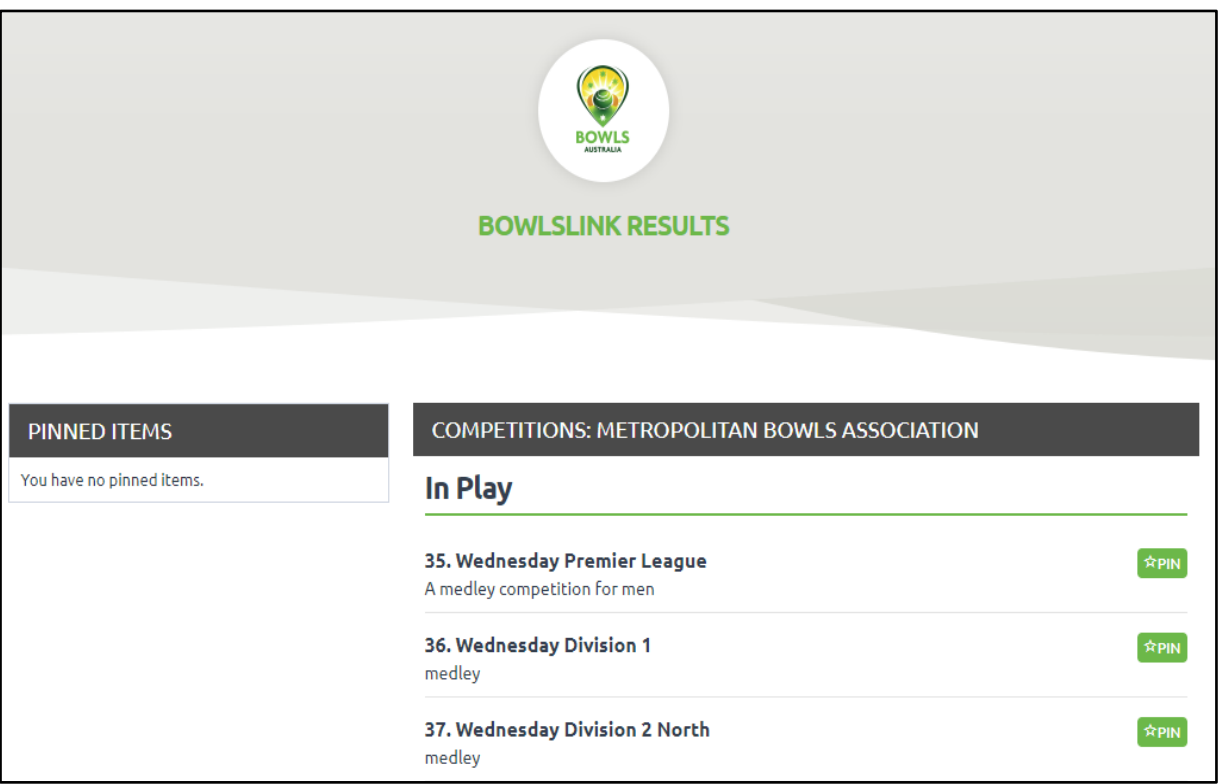

This screen should appear.

#### PINNING YOUR FAVOURITE SIDES

The list of Sections is quite long. You can identify your favourites and "pin" them into the list on the left side of the screen to make future visits to the pennant results simpler.

Scroll down the list of Sections until you find one of interest. Click on the green "PIN" button to the right of that Section. The button will change to "PINNED" and that Section title will be copied to the "PINNED ITEMS" list.

Repeat the process for all your favourite Sections.

You can remove a Section from your list of Pinned items by clicking the "x" beside it in the Pinned list.

(See screen below)

**Note: Your "Pinning" list is likely to saved only locally (i.e. particular Web browser/ particular computer or device only).**

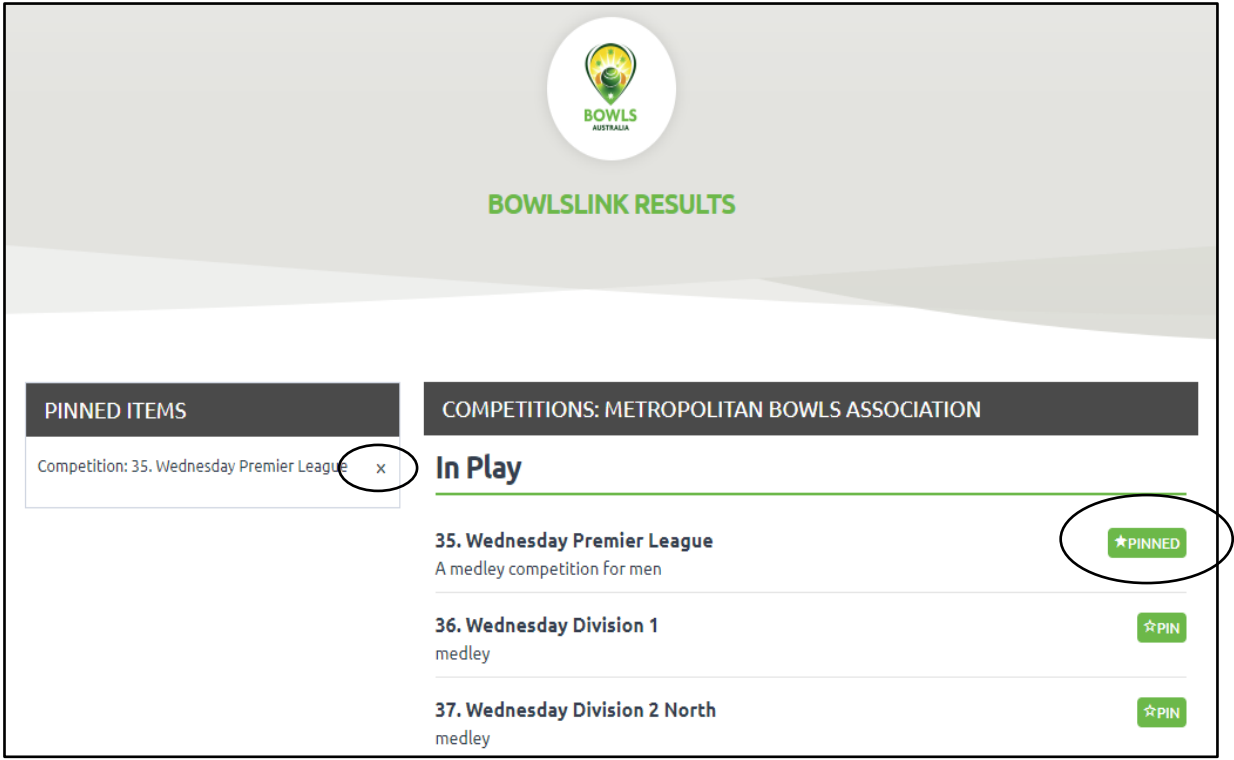

"I WANT TO GET BACK TO MY LIST OF SECTIONS"

Click the "HOUSE" icon in the competition tile bar. (See screen below)

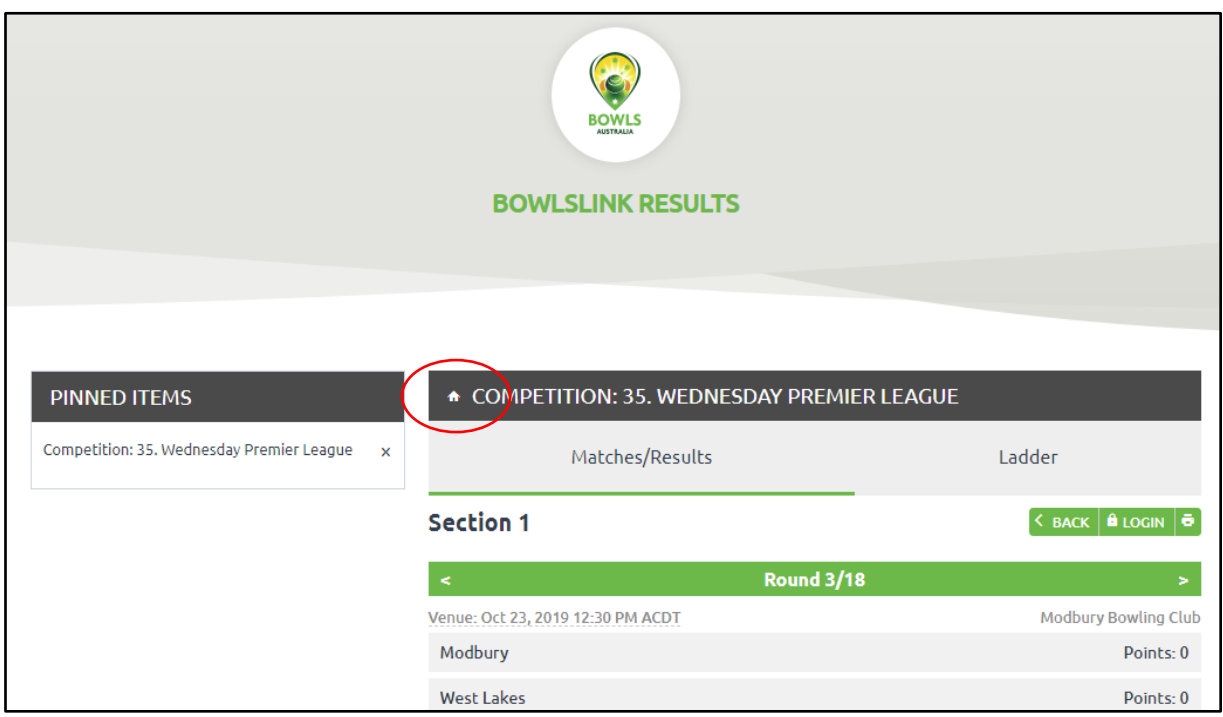

"WHO PLAYS WHO/ WHEN / WHERE"

Click on the section that interests you.

This sort of screen should appear.

The Section is identified in the title bar. The green strip identifies the Round number.

## **Use the left & right arrows to change the Round number.**

Underneath the green strip is a list of clubs playing games for that Section/ Round Home Side first, and date and venue.

If the Round has been played, overall scores will appear, and the winning club will be in **bold**  type.

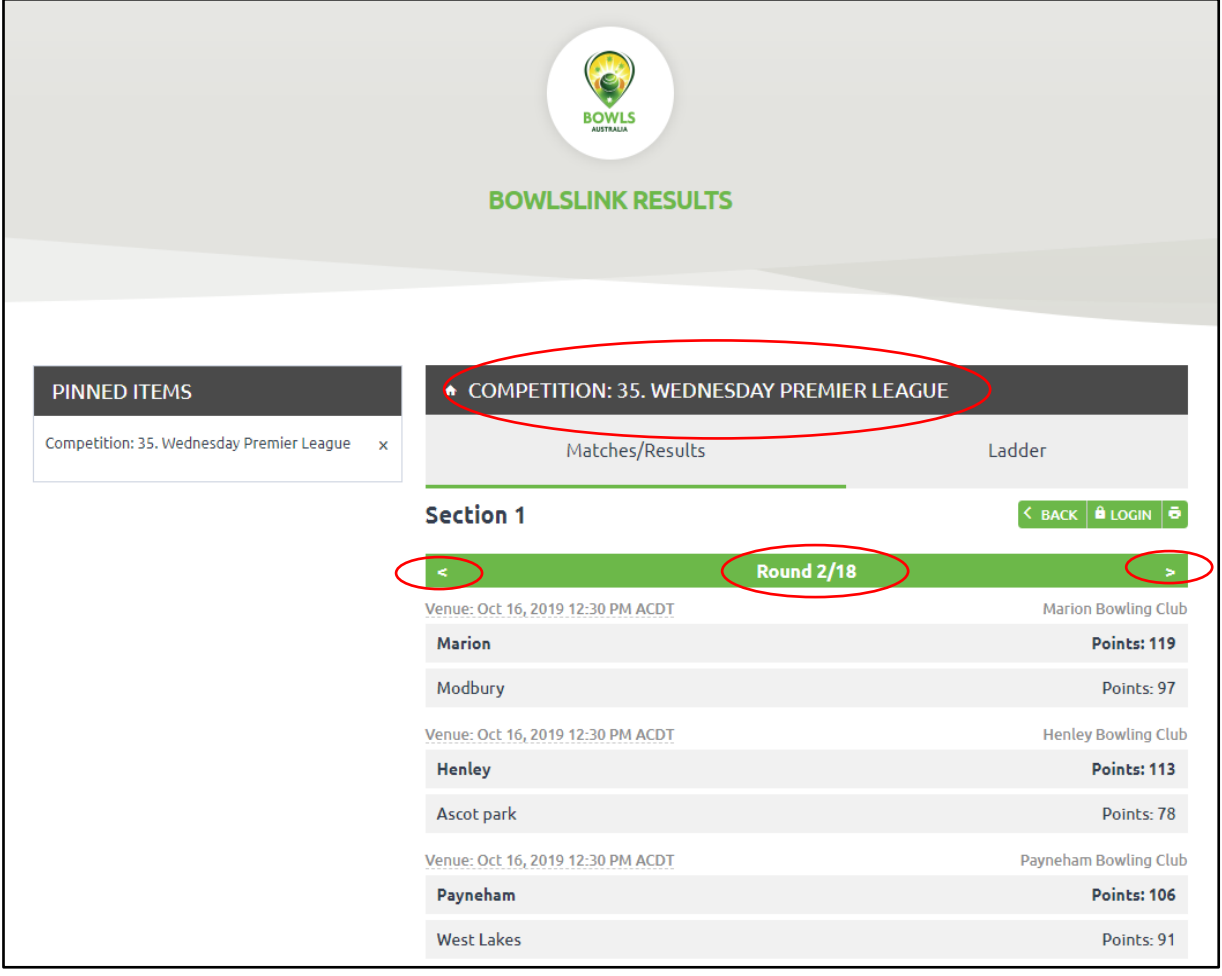

## RESULTS IN DETAIL

Use the method above to navigate to the Section/ Round that interests you. Find the match that interest you.

Hover the mouse pointer over and between the names of the two clubs playing. Click when the mouse pointer is "active" [IT IS NOT WELL DEFINED].

This sort of screen should appear.

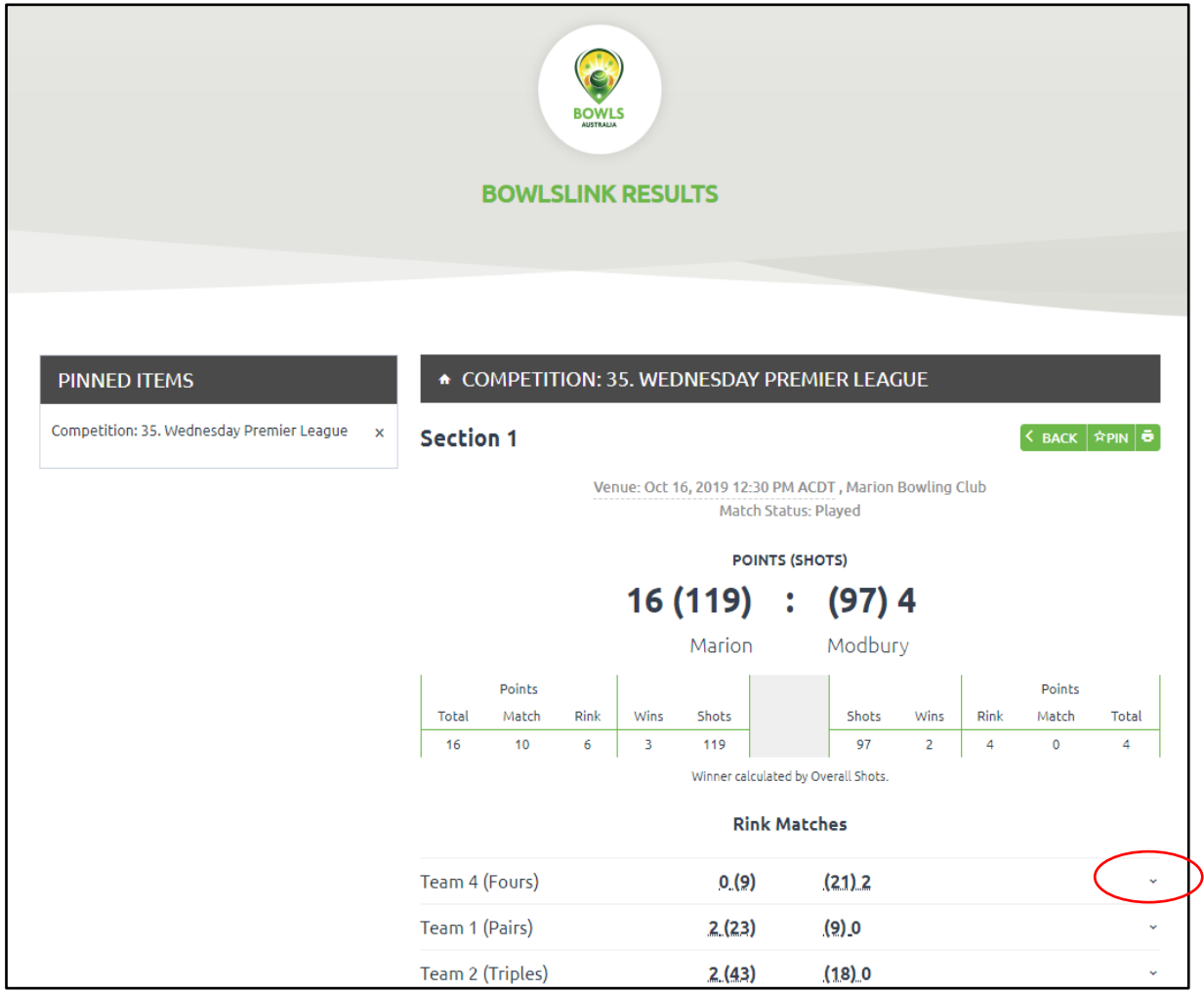

To display further detail (player names & positions) click the arrows to the right of each rink score.